## 浙江工业大学 2024 年学生缴费方式

一、支付宝缴费(适用于全部学生)

方法 1: 用手机支付宝客户端扫描右方二维码—教育缴费-【学费】,学校一栏选择【浙江工业大学(学费)】,"身份证号 或学号"栏输入学号(请勿输入身份证号),"姓名"栏输入姓 名,勾选"同意"后点击【查询帐单】,再根据查询的结果分别 选中"学费"或"书费"等点击【立即付款】,根据支付宝支付 流程完成后续付款。

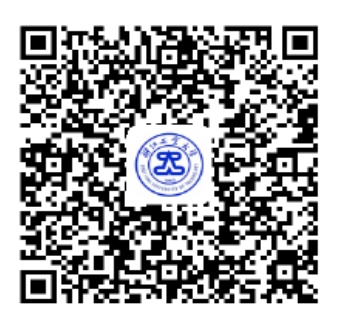

方法 2: 登陆手机支付宝客户端搜索浙江工业大学—关注浙江工业大学缴费大厅——进 入缴费大厅一【教育缴费】一【学校】一【浙江工业大学(学费)】,"身份证号或学号"栏输入 学号(勿输入身份证号),"姓名"栏输入姓名后点击【查询帐单】,再根据查询的结果分别 选中"学费"或"书费"等点击【立即付款】,根据支付宝支付流程完成后续付款。

注意事项: 为避免重复支付,若在支付宝缴费支付后提示"处理中"等信息,请先确认 支付结果(最好等到次日)后再确定是否发起再次支付。支付宝客服电话:0571—95188。

二、通过工行个人网银缴费(适用于开通中国工商银行个人网银全国所有用户)。登陆 (http://www.icbc.com.cn)工商银行主页,(请务必仔细核对网址)鼠标移到【账户服务】 后选择【e 缴费】,进入"工银 e 缴费"页面,点击【切换城市】后选择"浙江"再点击"杭 州",在搜索框中输入"浙江工业大学"后点击【搜索】按钮,在搜索结果中点击"浙江工 业大学学杂费"对应的【立即缴费】按钮,在学号一栏中输入"本人学号"后点击【查询】 按钮,请仔细核对姓名,确认无误后输入缴费金额后点击【缴费】按钮,再按提示操作。

三、工商银行柜面缴费。凭本人学号到浙江省内任何一家工商银行柜台交费。交费时请 到柜台填写"中国工商银行浙江省分行现金收费凭条"。(银行人员操作步骤:输入 8621 交易 码,选业务编号 12010015 杭州学费,选子业务编号 12020711 浙江工业大学,再输入学生学 号,并核对姓名)。

温馨提示: 查询学号及交费情况请登陆 http://www.cj.zjut.edu.cn/6 (或关注微信号 "浙江工业大学继续教育")。联系电话:0571-88320495、88320720

> 浙江工业大学继续教育学院 2023 年 12 月 15 日